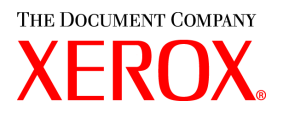

# **CentreWare**

# **Print-** og **faxdrivere vejledning**

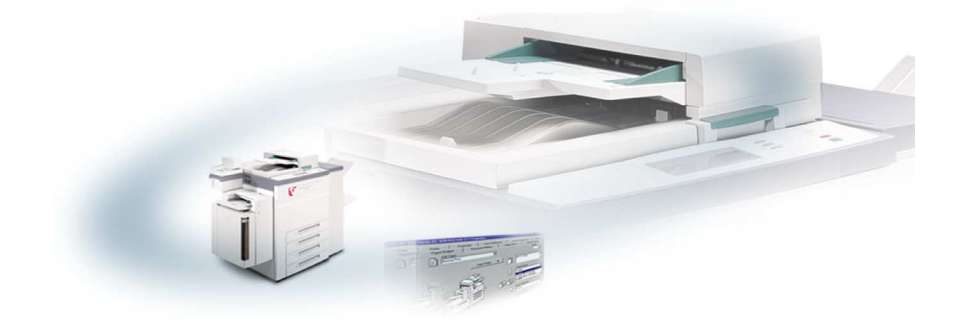

For Macintosh

Version 5.58

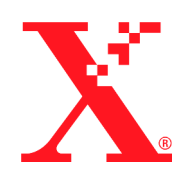

18. maj 2004

Udarbejdet af: Xerox Corporation Global Knowledge and Language Services 800 Phillips Road, Bldg. 0845-17S Webster, New York 14580 **USA** 

Oversat af:

The Document Company Xerox

GKLS European Operations

Bessemer Road

Welwyn Garden City

Hertfordshire AL7 1HE

England

Copyright © 2004 Xerox Corporation. Alle rettigheder forbeholdes.

 $XEROX^{\circledR}$ , The Document Company $^{\circledR}$ , det digitale  $X^{\circledR}$ , CentreWare og alle produktnavne og numre i denne vejledning er varemærker tilhørende XEROX CORPORATION.

Andre produktnavne og -billeder nævnt i denne vejledning kan være varemærker eller registrerede varemærker, som tilhører andre firmaer, og de anerkendes hermed.

# **Indholdsfortegnelse**

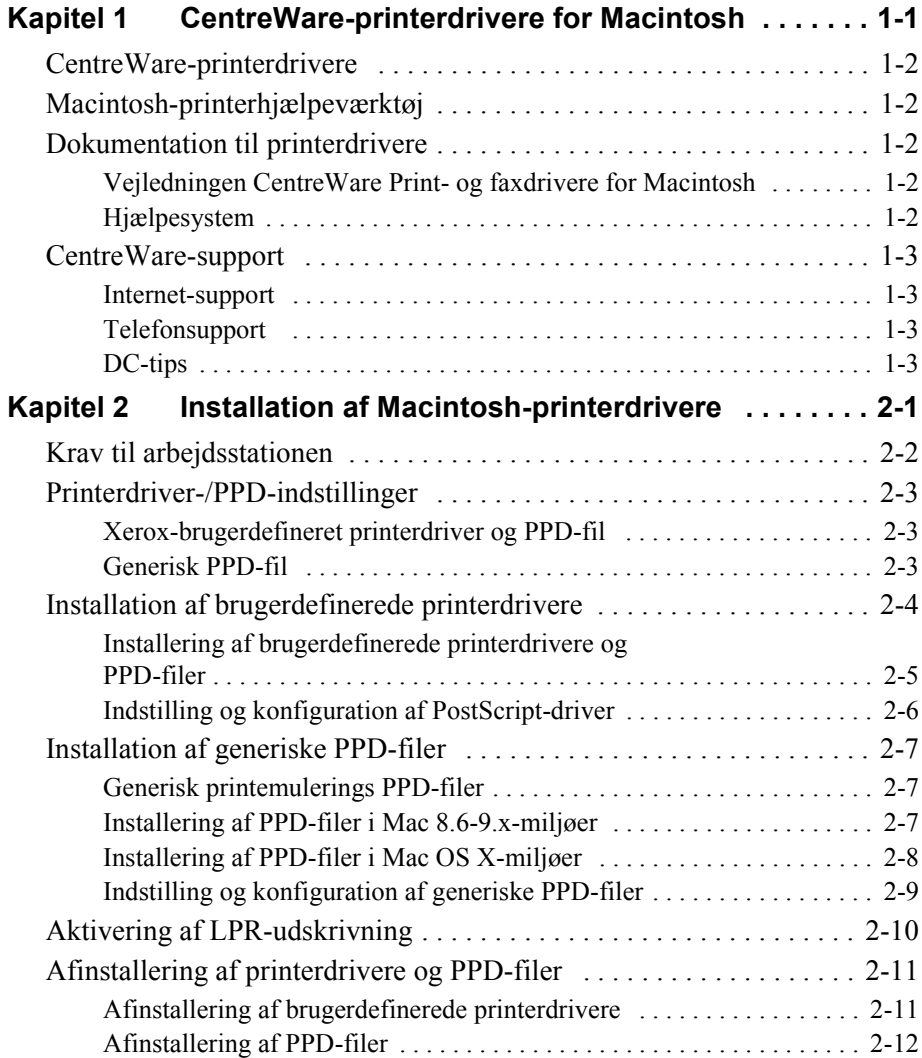

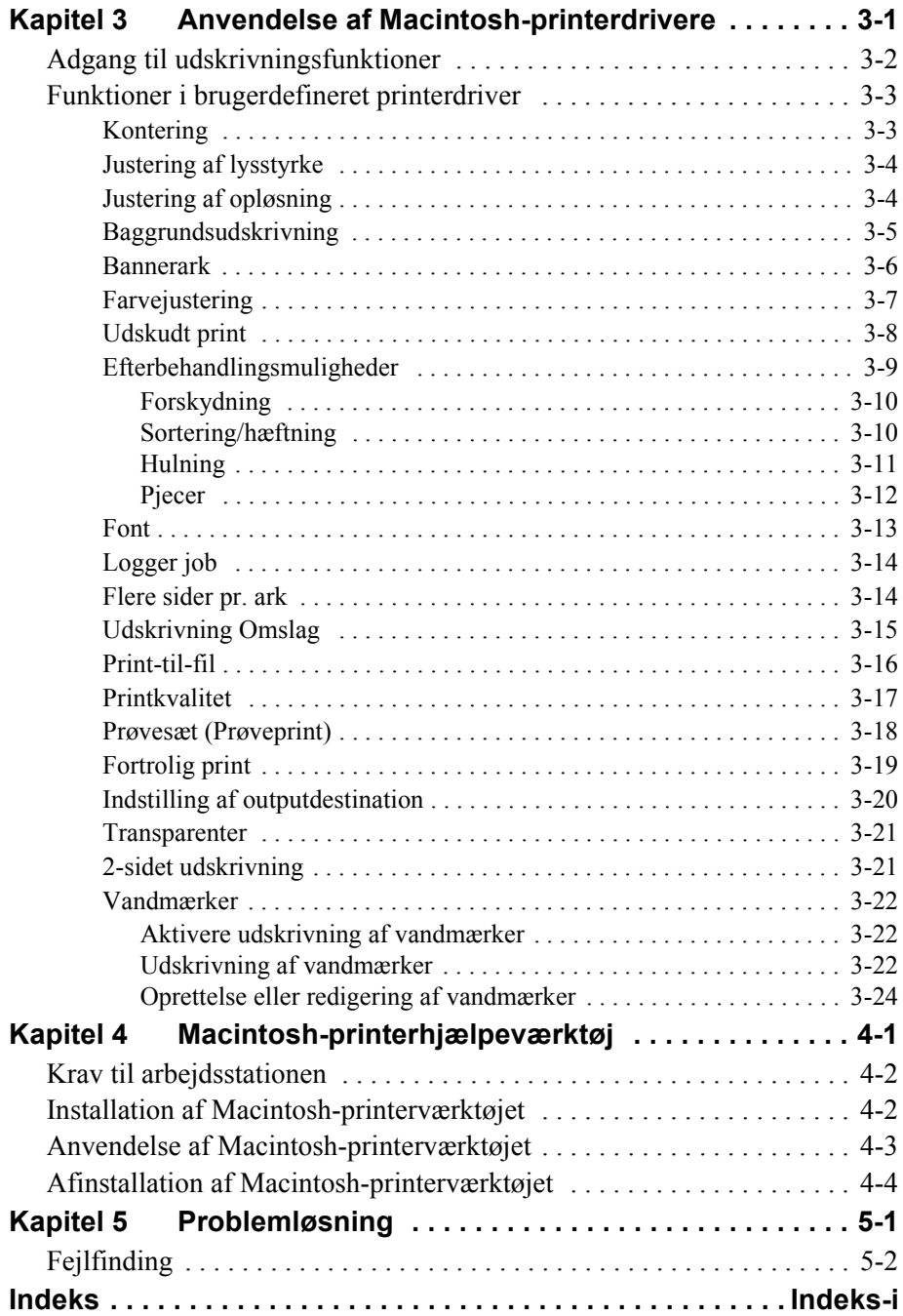

**1**and the second second second second second second second second second second second second second second second second second second second second second second second second second second second second second second seco

# <span id="page-4-0"></span>CentreWare-printerdrivere for Macintosh

CentreWares printerdrivere gør det muligt at udskrive fra en Macintosh-arbejdsstation til et Xerox-system på et netværk. CentreWare-drivernes forskellige funktioner anvendes til at brugerdefinere printopgaver.

De integrerede faxmuligheder afhænger af Xerox-systemet. Det er ikke alle Xeroxprintere, der understøtter både netværksudskrivning og LAN-fax, der overføres fra skrivebordet. Se dokumentationen til produktet for at få flere oplysninger. Andre netværksfaxfunktioner kan konfigureres på forskellige modeller vha. software fra andre leverandører.

CentreWare 5.58 giver udvidet understøttelse WorkCentre Pro (WCP) C2128/C2636/ C3545 -modeller. Inkluderer også plug-in-moduler for udskrivning af vandmærke og pjecer.

# <span id="page-5-8"></span><span id="page-5-0"></span>**CentreWare-printerdrivere**

Funktioner, der understøttes i denne version, inkluderer hæftning, forskydning af sæt, hulning, pjecefalsning, pjecehæftning og udskrivning af vandmærker.

CentreWares Macintosh-printerdrivere omfatter følgende komponenter:

- Brugerdefinerede printerdrivere
- Brugerdefinerede PPD-filer (PostScript Printer Description)
- <span id="page-5-7"></span>Generiske PPD-filer

# <span id="page-5-1"></span>**Macintosh-printerhjælpeværktøj**

Macintosh-printerhjælpeværktøjet er en CentreWare-applikation, der sætter netværksadministratorer i stand til at:

- Omdøbe og ændre zone for Xerox-systemer, der er konfigureret til AppleTalkopkobling
- Forespørge på en printers specifikationer
- Udskrive en liste over, hvilke fonte der er installeret på en printer
- Sende PostScript-filer eller dele af PostScript-kode til en printer

Dette hjælpeværktøj kræver et Macintosh-operativsystem 8.1 eller højere.

# <span id="page-5-5"></span><span id="page-5-2"></span>**Dokumentation til printerdrivere**

### <span id="page-5-3"></span>**Vejledningen CentreWare Print- og faxdrivere for Macintosh**

Denne vejledning er beregnet til administratorer, der installerer og konfigurerer CentreWare-printerdrivere. Vejledningen indeholder også oplysninger for almindelige brugere om, hvilke print- og faxfunktioner der er tilgængelige med driverne.

Vejledningen CentreWare Print- og faxdrivere er tilgængelig på cd'en CentreWare Print- og faxdrivere i et elektronisk format (PDF).

### <span id="page-5-6"></span><span id="page-5-4"></span>**Hjælpesystem**

CentreWares brugerdefinerede printerdriver og PPD-fil til Macintosh understøtter brug af hjælpebobler. Aktivér hjælpeboblerne på systemet, og hjælpen er tilgængelig.

# <span id="page-6-0"></span>**CentreWare-support**

### <span id="page-6-4"></span><span id="page-6-1"></span>**Internet-support**

Besøg Xeroxs websted (http://www.Xerox.com), og følg produktlinket til dit Xeroxsystem og dets support-information. Vores websted indeholder oplysninger om produktsupport, produktdemonstrationer og opdateringer. Printerdrivere kan også indlæses fra dette websted.

### <span id="page-6-2"></span>**Telefonsupport**

Hvis du har brug for yderligere hjælp, kan du ringe til Xerox Welcome Center og tale med problemløsningspersonale. Find produktets serienummer, og skriv det i feltet nedenfor, før du ringer.

<span id="page-6-7"></span><span id="page-6-6"></span>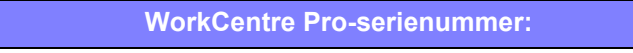

Telefonnummeret til Xerox Welcome Center er vist i følgende tabel. Hvis telefonnummeret til Xerox Welcome Center i Danmark ikke findes i listen, gives det til dig, når Xerox-systemet installeres. Noter telefonnummeret i området herunder for evt. fremtidig reference.

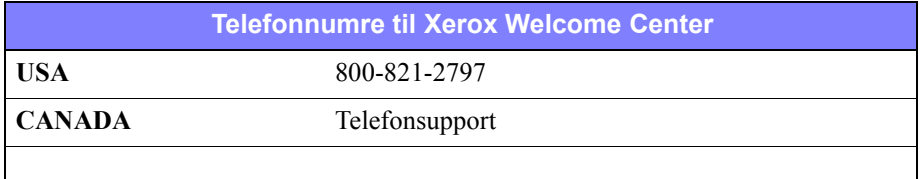

### <span id="page-6-5"></span><span id="page-6-3"></span>**DC-tips**

Flere brugerråd og tekniske oplysninger for printerdrivere findes på Xerox's webside: www.Xerox.com. Find dit produkt og få adgang til linken DC-tips. *DC-tips* omfatter specifikke problemer, der kan kræve særlige procedurer eller applikationsnoter i forbindelse med anvendelse og konfiguration af Xerox-systemet.

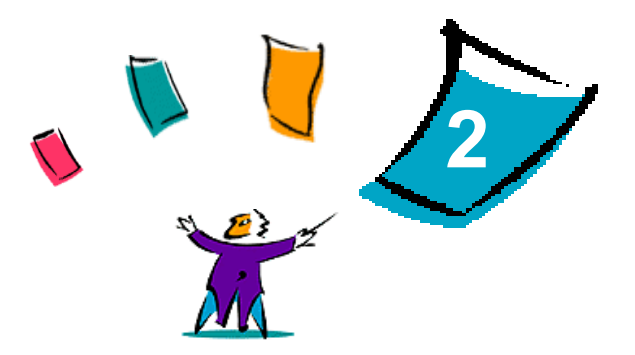

# <span id="page-8-1"></span><span id="page-8-0"></span>Installation af Macintosh-printerdrivere

Cd'en CentreWare Print- og faxdrivere indeholder forskellige kombinationer af printerdrivere og PPD-fil (PostScript Printer Description), som understøtter udskrivning på et Xerox-system fra en Macintosh-arbejdsstation.

Dette kapitel beskriver, hvordan man installerer printerdrivere og PPD-filer til Xeroxsystemet. Generelt gælder instruktionerne for OS 9, medmindre OS 10 er angivet.

#### *Dette kapitel indeholder:*

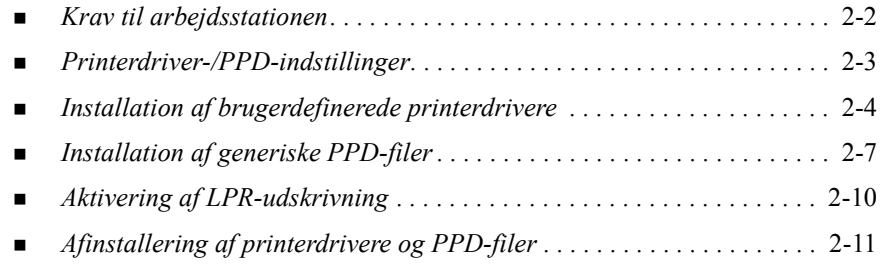

# <span id="page-9-1"></span><span id="page-9-0"></span>**Krav til arbejdsstationen**

Herunder ses minimumskravene til hardware for Macintosh-printerdriverne:

4 MB tilgængelig hukommelse

**BEMÆRK:** CentreWare Macintosh-printerdrivere fungerer ikke på arbejdsstationer med 68K hukommelse.

- 6,2 MB tilgængelig harddiskplads
- Cd-rom-drev eller adgang til netværk

Nedenstående tabel viser, hvilke brugerdefinerede printerdrivere og PPD-filer i CentreWare 5.58, der er tilgængelige i specifikke Macintosh-miljøer. Bemærk, at det kun er generiske PPD-filer, der er tilgængelige til OS X-systemer:

<span id="page-9-2"></span>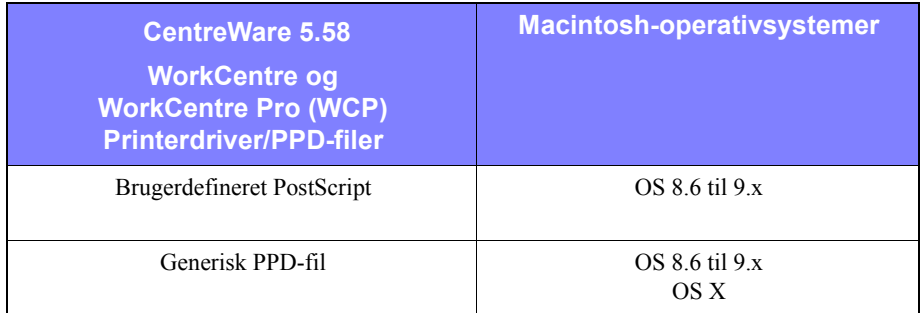

**Tabel 2-1: Macintosh-printerdrivere og PPD-filer**

# <span id="page-10-4"></span><span id="page-10-0"></span>**Printerdriver-/PPD-indstillinger**

En PPD-fil (PostScript Printer Description) er en læsbar tekstfil, der sikrer en ensartet angivelse af specialfunktioner i printerdrivere, der fortolker PostScript. Generiske PPD-filer understøtter ikke alle specialfunktioner på Xerox-systemerne, men kan anvendes til at aktivere standardfunktioner og mange avancerede PostScriptprintfunktioner.

### <span id="page-10-5"></span><span id="page-10-1"></span>**Xerox-brugerdefineret printerdriver og PPD-fil**

Der findes en almindelig printerdriver/brugerdefineret PPD-fil for hvert understøttet Xerox-system. Anvend disse printerdrivere og PPD-filer for at udnytte Xeroxsystemets brugerdefinerede printegenskaber optimalt. Når den brugerdefinerede printerdriver installeres på en arbejdsstation, installeres den brugerdefinerede PPD-fil samtidigt.

### <span id="page-10-3"></span><span id="page-10-2"></span>**Generisk PPD-fil**

Der findes også en generisk PPD-fil for hvert understøttet Xerox-system. De generiske PPD-filer leveres til brugere, som ikke ønsker at installere flere drivere på deres systemer, eller brugere som ønsker at anvende Adobe PostScript 8.x- eller Apple LaserWriter 8.x-printerdrivere. Husk, at de generiske PPD-filer understøtter begrænsede printindstillinger, f.eks. hæftning, 2-sidet udskrivning, billedjustering og opløsning, men kan ikke anvendes til at vælge specielle udskrivningsindstillinger. Udskrivning af transparenter, bannerark og omslag understøttes af den brugerdefinerede driver.

**BEMÆRK:** Brug ikke generiske PPD-filer sammen med den brugerdefinerede Xerox-driver. Brug kun filerne sammen med Adobe PostScript 8.x-printerdriveren eller Apple LaserWriter 8.x-printerdriveren.

# <span id="page-11-2"></span><span id="page-11-0"></span>**Installation af brugerdefinerede printerdrivere**

Xerox-installationsprogrammet installerer en brugerdefineret printerdriver og en PPD-fil. Nedenstående tabel viser en liste over installationsfiler til brugerdefinerede Macintosh-printerdrivere til hvert Xerox-system i denne version. Printerdriverne findes i separate mapper i mappen ...\DRIVERS\MAC på cd'en CentreWare Print- og faxdrivere.

<span id="page-11-1"></span>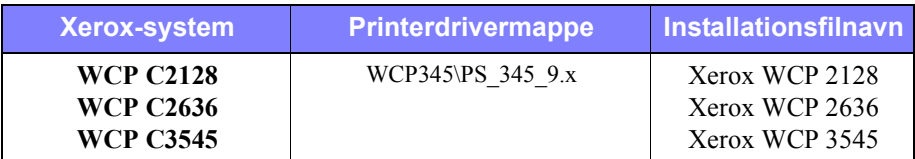

**Tabel 2-2: Installationsfiler til Macintosh-printerdriver**

# <span id="page-12-1"></span><span id="page-12-0"></span>**Installering af brugerdefinerede printerdrivere og PPD-filer**

Kontrollér, at den printerdriver, som du er i gang med at installere, er tilgængelig enten lokalt eller på et fælles netværksdrev. Hvis du installerer fra en cd-rom, skal du dobbeltklikke på cd-ikonet, når det vises på skrivebordet.

#### **Sådan finder og anvender du printerdriverens installationsfil:**

- 1 Gennemse cd'ens indhold eller biblioteksstruktur for at finde mappen **Drivere**. Dobbeltklik på **Drivere > Mac**.
- 2 Dobbeltklik på mappen for dit Xerox-system.
- 3 Dobbeltklik på mappen **PS\_***xxx\_***9.x**, hvor *xxx* er din printermodel. Se [Tabel 2-2](#page-11-1)  [på side 2-4](#page-11-1) for at få flere detaljer.
- 4 Dobbeltklik på **Xerox-printerens installationsikon**. Der vises et ReadMeintroduktionsbillede.
- 5 Klik på **Fortsæt** for at starte installationen.
- 6 Klik på **Enig** for at acceptere licensaftalen.
- 7 Klik på **Installér** for at starte installationen. Følg instruktionerne i installationsprogrammet.
- 8 Der vises en meddelelse om, at installationen er udført. Klik på **OK**.

Installationen er udført.

**BEMÆRK:** Der åbnes en dialogboks med en .PDF-kopi af *betjeningsvejledningen til printer- og faxdrivere.* Denne vejledning giver dig en introduktion til printerdrivere og forklarer, hvordan du anvender de forskellige udskrivningsfunktioner og valgmuligheder.

Gå til afsnittet *[Indstilling og konfiguration af PostScript-driver](#page-13-0)* på side 2-6.

## <span id="page-13-3"></span><span id="page-13-0"></span>**Indstilling og konfiguration af PostScript-driver**

<span id="page-13-4"></span>Under installationen af den brugerdefinerede printerdriver installeres der samtidigt automatisk en brugerdefineret PPD-fil i mappen Printerbeskrivelser. Følg fremgangsmåderne herunder for at knytte printerdriveren til Xerox-systemet og konfigurere driveren.

**Sådan indstilles og konfigureres PPD-filer:**

- 1 I Apple Chooser skal du vælge Laser Writer 8-driveren. Kontroller, at du er i den korrekte AppleTalk-zone. Hvis din computer er sluttet til et netværk med kun en zone, er der ingen tilgængelige zoner.
- 2 I listen over PostScript-printere skal du vælge AppleTalk-navnet for det Xeroxsystem, som du ønsker at anvende.
- 3 Klik på **Opret**. Vælg PPD-fil for Xerox-systemet i dialogboksen, der vises. Hvis PPD-filen ikke straks er tilgængelig, skal du browse til: System Folder\Extensions\Printer Descriptions.
- 4 Klik på **Vælg PPD**, og vælg Brugerdefineret PPD for dit Xerox-system. Klik på **Åbn**.
- 5 Vælg **Konfigurer**, og vælg printerens Tilbehør. Klik på **OK**.

**BEMÆRK:** Hvis du har mulighed for tovejskommunikation, kan du klikke på **Automatisk konfiguration** for at søge efter eller manuelt indtaste de relevante oplysninger.

Tovejskommunikation opdaterer automatisk printerdriveren med printerens installerede funktioner og rapporterer specifikke oplysninger om printerens driftsstatus.

- <span id="page-13-1"></span>6 Klik på **OK**. Luk Vælger. Der vises et nyt printerikon på skrivebordet.
- 7 Åbn et dokument i en applikation, og vælg **Filer > Udskriv**.
- 8 Vælg **Tilbehørsindstillinger** i udskrivningsmenuen.
- 9 Markér feltet ved siden af **Filtre til udskriftstidspunkt**.
- 10 Markér feltet ud for den brugerdefinerede PPD-fil, som du anvender. Kontrollér, at der kun er valgt en brugerdefineret PPD-fil. Du kan også eventuelt vælge plugin til vandmærke.
- <span id="page-13-2"></span>11 Klik på **Gem indstillinger** og **OK** for at gemme PPD-tilknytningen.
- 12 Klik på **Annuller** eller **Udskriv** for at lukke dialogboksen.

Installationen af den brugerdefinerede Macintosh-driver og brugerdefinerede PPD-fil er afsluttet. Xerox-systemet anvendes nu som standardprinter.

# <span id="page-14-4"></span><span id="page-14-0"></span>**Installation af generiske PPD-filer**

### <span id="page-14-1"></span>**Generisk printemulerings PPD-filer**

Generiske PPD-filer kan installeres og anvendes til udskrivning med Apple LaserWriter-printerdrivere eller Adobe PostScript (PS)-printerdrivere. Generiske PPD-filer leveres også til OS X-systemer.

Nedenstående liste viser generiske Macintosh PPD-filer, som er tilgængelige i denne version. PPD-filerne findes i separate mapper i ..\DRIVERS\MAC mappen på cd'en CentreWare Print- og faxdrivere.

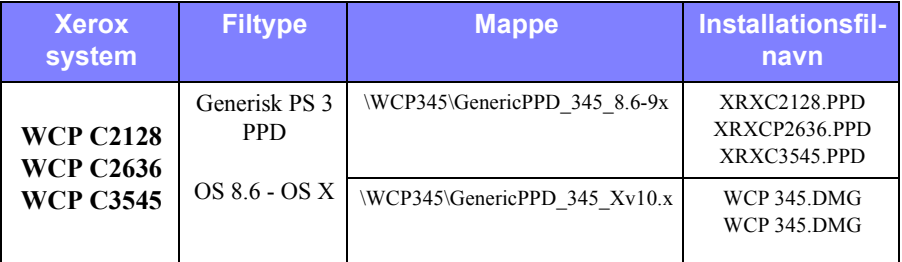

**Tabel 2-3: Macintosh PPD-filer**

### <span id="page-14-3"></span><span id="page-14-2"></span>**Installering af PPD-filer i Mac 8.6-9.x-miljøer**

Der findes ikke et installationsprogram til installering af PPDs-filer i Mac 8.6-9.x-miljøer. Filerne skal kopieres til det relevante bibliotek på systemet.

#### **Sådan installeres PPD-filer i Mac 8.6-9.x-miljøer:**

- 1 Find de ønskede PPD-filer på CentreWare-cd'en [Tabel 2-3 på side 2-7](#page-14-3).
- 2 Kopier filerne til følgende bibliotek:

#### **[HD]:/System Folder/Extensions/Printer Descriptions**

PPD-filen kan nu bruges sammen med printerdriveren.

### <span id="page-15-0"></span>**Installering af PPD-filer i Mac OS X-miljøer**

Xerox leverer et installationsprogram til installering af generiske PPD-filer i OS X-miljøer.

#### **Sådan installeres generiske PPD-filer i Mac OS X:**

- 1 Gennemse CentreWare-cd'en for at finde .DMG-filen til den PPD-fil, som du vil installere. Se [Tabel 2-3 på side 2-7](#page-14-3) for at få flere oplysninger.
- 2 Dobbeltklik på .DMG-filen.

Du vil se to .PKG-filer: En til at installere PPD-filen for din printer og en til at installere plug-ins for pjecer/vandmærker.

- 3 Dobbeltklik på .PKG-filen for din printer, og følg instruktionerne i installationsprogrammet.
- 4 Hvis du vil installere plug-ins for pjece/vandmærke, skal du dobbeltklikke på filen **WCP\_Plugins.PKG** i installationsprogrammet og følge de viste instruktioner.

**BEMÆRK:** For at kunne installere plug-ins for pjece/vandmærke skal du have administratorrettigheder med root-adgang.

PPD-filerne kopieres til:

[Root] /Library/Printers/PPD Plugins/Xerox.Booklet.Plugin

[Root] /Library/Printers/PPD Plugins/Xerox.Booklet.Plugin

[Root] /Library/Printers/PPDs/Contents/Resources/<*language*>

# <span id="page-16-0"></span>**Indstilling og konfiguration af generiske PPD-filer**

<span id="page-16-1"></span>**BEMÆRK:** Anvend ikke de generiske PPD-filer sammen med de brugerdefinerede printerdrivere til Xerox-systemet.

#### **Sådan installeres og konfigureres generiske PPD-filer:**

- 1 I Apple Chooser skal du vælge LaserWriter 8-printerdriveren eller Adobe PSprinterdriveren. Kontroller, at du er i den korrekte AppleTalk-zone. Hvis din computer er sluttet til et netværk med kun en zone, er der ingen tilgængelige zoner.
- 2 I listen over PostScript-printere skal du vælge AppleTalk-navnet for det Xeroxsystem, som du ønsker at anvende.
- 3 Klik på **Opret**. Når dialogboksen åbnes skal du vælge den generiske PPD-fil for dit Xerox-system.
- 4 Klik på **Vælg**.
- 5 Klik på **Indstilling**, og vælg Brugerdef. PPD for dit Xerox-system.
- 6 Vælg **Tilbehør**.

**BEMÆRK:** Hvis du har mulighed for tovejskommunikation, kan du klikke på **Automatisk konfiguration** for at søge efter eller manuelt indtaste de relevante oplysninger.

Tovejskommunikation opdaterer automatisk printerdriveren med printerens installerede funktioner og rapporterer specifikke oplysninger om printerens driftsstatus.

- 7 Klik på **OK**. Luk Vælger. Der vises et nyt printerikon på skrivebordet.
- 8 Åbn et dokument i en applikation, og vælg **Filer > Udskriv** for at teste udskrivningsfunktionen.

# <span id="page-17-1"></span><span id="page-17-0"></span>**Aktivering af LPR-udskrivning**

LPR-udskrivning (alias IP) understøttes via almindelig *PrintingLib*. LPR-udskrivning konfigureres ved hjælp af Desktop Printer Utility i OS 9 og Print Center i OS X. Nedenstående procedure beskriver konfiguration i OS 9.

**BEMÆRK:** Version 1.2 af Desktop Printer Utility (DTPU) er tilgængelig fra Apple og leveres sammen med Mac-version 8.6 eller højere. DTPU, version 1.2 fungerer ikke sammen med Mac OS før version 8.5.

#### **Sådan konfigureres LPR-udskrivning i Mac OS 9:**

- 1 Dobbeltklik på ikonet **harddisk**.
- 2 Dobbeltklik på mapperne Apple ekstraskriver > Software til Apple LaserWriter. Placeringen kan variere, afhængigt af hvilken version af OS9.x du ejer.
- 3 Dobbeltklik på Printerværktøj til skrivebord. Dialogboksen Ny skrivebordsprinter vises.

**BEMÆRK:** Hvis ikonet Printerværktøj til skrivebord er gråtonet, skal du genstarte computeren og begynde med trin 1 igen.

- 4 Vælg en printerdriver, der skal anvendes til LPR-udskrivning på rullelisten.
- 5 Vælg **Printer (LPR)** for at oprette en desktopprinter, der anvender LPRudskrivning. Klik på **OK**.

I den viste dialogboks kan du:

- bekræfte eller ændre PPD-filen.
- bekræfte eller ændre valg af LPR-printer.

Hvis du ikke har angivet den LPR-printer, der skal udskrives til (vha. domænenavn eller IP-adresse), skal du klikke på **Skift**. Der åbnes en dialogboks, hvor du kan angive et domænenavn eller en IP-adresse til internetprinteren. Klik på **Bekræft**, og klik dernæst på **OK**.

- 6 Klik på **Opret**. Vælg et navn, som desktopprinteren skal gemmes under.
- 7 Vælg printernavn. Knappen **Åbn** ændres til **Gem**.
- 8 Klik på **Gem**. Der vises et desktopprinterikon på skrivebordet. Luk alle åbne dialogbokse.

# <span id="page-18-2"></span><span id="page-18-0"></span>**Afinstallering af printerdrivere og PPD-filer**

### <span id="page-18-1"></span>**Afinstallering af brugerdefinerede printerdrivere**

Du skal manuelt afinstallere printerdriverne for at fjerne filerne fra systemet. Du skal altid afinstallere eksisterende drivere, inden du installerer opdaterede versioner.

**Sådan afinstalleres brugerdefinerede printerdrivere:**

- 1 Vælg **Vælger** i Apple-menuen, og kontrollér, at den printerdriver, som du ønsker at slette, ikke er standarddriveren.
- 2 Træk ikonerne for de printere, som du ønsker at fjerne, til papirkurven.
- 3 Åbn mappen **System**, og dobbeltklik på **Udskrivningsindstillinger**. Find filerne, der er beregnet til dit Xerox-system. Se følgende filnavne.
	- $\blacksquare$  Xerox WCP C2128
	- $\blacksquare$  Xerox WCP C2636
	- $\blacksquare$  Xerox WCP C3545
	- **Nerox Vandmærke**
- 4 Vælg filerne, som du ønsker at slette, og træk dem over i **Papirkurven**.
- 5 Åbn mappen **Printerbeskrivelser**, der findes i mappen **Udvidelser**, og vælg PPD-filer til dit Xerox-system:
	- $\blacksquare$  WCP C2128
	- $\blacksquare$  WCP C2636
	- $\blacksquare$  WCP C3545
- 6 Flyt filen til papirkurven, og tøm papirkurven.

Afinstalleringen af driverne er afsluttet.

# <span id="page-19-1"></span><span id="page-19-0"></span>**Afinstallering af PPD-filer**

For at afinstallere PPD-filer skal du manuelt slette dem fra systemet.

#### **Sådan afinstalleres PPD-filer:**

- 1 Vælg **Find** fra menuen File.
- 2 I tekstfeltet kan du indtaste navnet på den PPD-fil, som du vil finde. Tryk derefter på **Enter**.
- 3 Vælg filen på harddisken, og flyt den til papirkurven.
- 4 Tøm papirkurven. PPD-filen er afinstalleret.

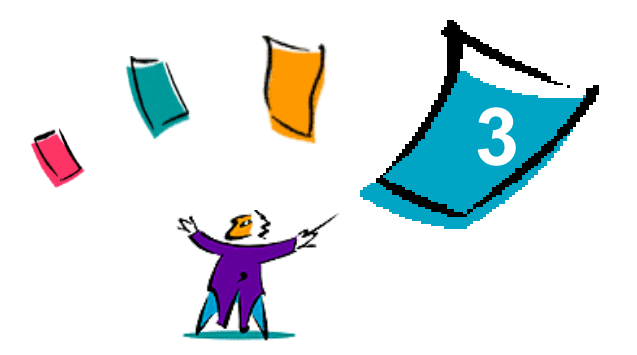

# <span id="page-20-1"></span><span id="page-20-0"></span>Anvendelse af Macintosh-printerdrivere

Dette kapitel opsummerer fremgangsmåderne for anvendelse af de brugerdefinererede printerdrivere for dit Xerox-system. Disse fremgangsmåder er baseret på udskrivning fra Microsoft Word ved hjælp af Mac OS 9. Fremgangsmåderne for udskrivning fra andre applikationer kan være en smule anderledes.

**BEMÆRK:** Den brugerdefinerede driver er ikke tilgængelig til OS X-systemer. Du kan anvende den generiske PPD-fil til at udskrive fra OS X-systemer.

#### *Dette kapitel indeholder:*

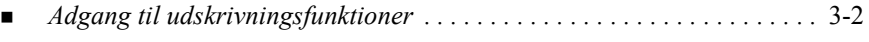

*[Funktioner i brugerdefineret printerdriver . . . . . . . . . . . . . . . . . . . . . . . .](#page-22-0)* 3-3

# <span id="page-21-1"></span><span id="page-21-0"></span>**Adgang til udskrivningsfunktioner**

De følgende sider viser, hvordan du får adgang til de mest almindelige udskrivningsmuligheder. De fleste Xerox-specifikke funktioner findes i dialogboksen Xeroxfunktioner.

**BEMÆRK:** Hvilke udskrivningsfunktioner der er tilgængelige, afhænger af Xeroxsystemet.

#### **Sådan får du adgang til printerdriverens funktioner:**

- 1 Vælg **Filer > Udskriv** i applikationen. Dialogboksen Udskriv vises. Vælg Xerox-systemet fra rullelisten **Printer**.
- 2 Vælg **Xerox-funktioner** i udskrivningsmenuen.

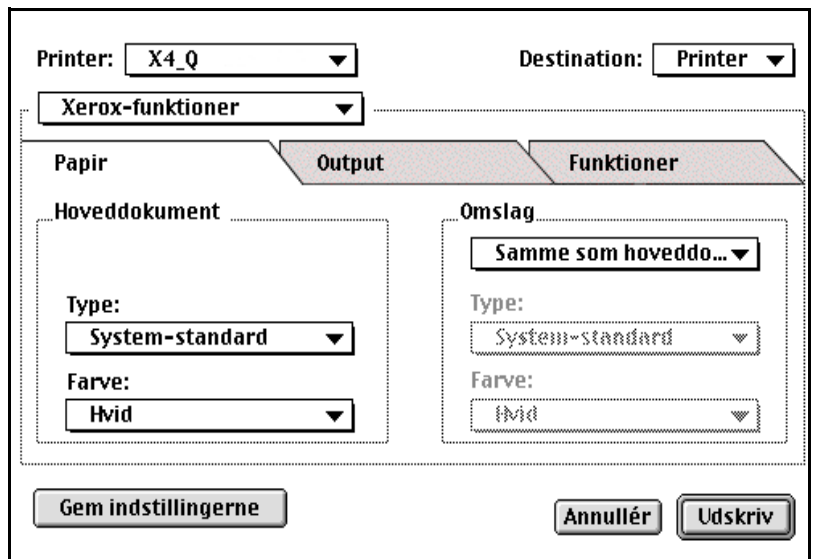

**Figur 3-1: Dialogboksen Xerox-funktioner**

# <span id="page-22-0"></span>**Funktioner i brugerdefineret printerdriver**

### <span id="page-22-2"></span><span id="page-22-1"></span>**Kontering**

CentreWare-kontering gør det muligt at registrere anvendelsen af Xerox-systemet af individuelle brugere og kontonumre. Printeren registrerer og gemmer konteringsdata for alle afsluttede opgaver, så registrering og rapportering bliver en integreret del af udskrivningsprocessen.

Både Xerox-systemet og CentreWare-printerdriveren skal være konfigureret til Kontering for at kunne anvende denne funktion.

#### **Sådan aktiveres kontering:**

- 1 Vælg **Filer > Udskriv** i applikationen.
- 2 Vælg **Xerox-funktioner** i udskrivningsmenuen.
- 3 Vælg fanen **Output**.
- 4 Vælg **Kontering** eller **Tæller**for at aktivere kontering.

#### **Sådan anvendes kontering:**

- 1 Klik på **Udskriv**. Applikationen beder dig indtaste Bruger-ID og Konto-ID på det efterfølgende skærmbillede.
- 2 Indtast Bruger-ID og Konto-ID (hvis det er oprettet af en systemadministrator). Vælg også kontotype, hvis det er relevant.
- 3 Klik på **OK** for at lukke skærmbilledet og udskrive dokumentet.

### <span id="page-23-2"></span><span id="page-23-0"></span>**Justering af lysstyrke**

Denne indstilling vælger lysstyrke for det udskrevne dokument.

#### **Sådan justeres lysstyrken i en udskrivningsopgave.**

- 1 Vælg **Filer > Udskriv** i applikationen.
- 2 Vælg **Xerox-funktioner** i udskrivningsmenuen.
- 3 Vælg fanen **Output**.
- 4 Vælg den ønskede lysstyrke i feltet **Billedkvalitet**.
- 5 Klik på **Udskriv**.

<span id="page-23-3"></span>**BEMÆRK:** Ikke tilgængelig for farveprodukter.

### <span id="page-23-1"></span>**Justering af opløsning**

Denne funktion angiver, i hvor mange dpi (dots per inch) dit dokument skal udskrives. Jo højere dpi, desto klarere trykbillede.

#### **Sådan indstilles opløsningen for et dokument:**

- 1 Vælg **Filer > Udskriv** i applikationen.
- 2 Vælg **Xerox-funktioner** i udskrivningsmenuen.
- 3 Vælg fanen **Output**.
- 4 Vælg en **Opløsning** i rullemenuen.
- 5 Klik på **Udskriv**.

**BEMÆRK:** Ikke tilgængelig for farveprodukter.

# <span id="page-24-1"></span><span id="page-24-0"></span>**Baggrundsudskrivning**

Denne funktion gør det muligt at anvende dit program eller pc'en under udskrivning. Derfor behøver du ikke at vente til din opgave er udskrevet, før du kan fortsætte med andre opgaver.

**Sådan indstilles udskrivning i baggrunden: Udskriv i baggrunden**

- 1 Vælg **Filer > Udskriv** i applikationen.
- 2 Vælg **Baggrundsudskrivning**.
- 3 Gå til **Udskriv i**, og vælg **Baggrund**.

**BEMÆRK:** Disse funktioner er som standard aktiveret. Inaktivering af funktionen gør det muligt at udskrive hurtigere.

### <span id="page-25-1"></span><span id="page-25-0"></span>**Bannerark**

Banner-ark indeholder bruger- og printopgaveoplysninger. Det udskrives før hvert dokument, så det adskiller de udskrevne dokumenter i udfaldsbakkerne. Banner-ark kan aktiveres eller inaktiveres forskellige steder, f.eks. i CentreWare-printerdriveren (Xerox-funktioner), på Xerox-systemer, en applikation eller i netværkssoftwaren.

CentreWare-printerdriveren er standardindstillet til at udskrive et bannerark sammen med hvert dokument, der udskrives. Når udskrivning af bannerark også aktiveres på Xerox-systemets betjeningspanel, udskrives der altid et bannerark. Inaktivering af denne funktion i enten driveren eller Xerox-systemets betjeningspanel forhindrer, at der udskrives bannerark.

Softwareapplikationer fra andre leverandører kan også have funktioner til banner-ark, der aktiverer udskrivning af banner-ark med en eller alle printopgaver.

Derudover kan netværkssoftwaren konfigureres til altid at udskrive banner-ark sammen med hver udskrivningsopgave. Visse organisationer kan kræve bannerark pga. udskrivningsmængden.

**BEMÆRK:** Kontakt netværks- eller systemadministratoren, hvis der stadig bliver udskrevet et banner-ark med dine dokumenter, selvom du har inaktiveret udskrivning af banner-ark.

#### **Sådan fravælges udskrivning af banner-ark:**

- 1 Vælg **Filer > Udskriv** i applikationen.
- 2 Vælg **Xerox-funktioner** i udskrivningsmenuen.
- 3 Vælg fanen **Output**.
- 4 Fjern afkrydsningen i **Medtag banner-ark** for at fravælge denne funktion.
- 5 Klik på **Gem indstillingerne** for at gemme denne indstilling for alle udskrivningsopgaver.

# <span id="page-26-0"></span>**Farvejustering**

Farvejustering gør det muligt at justere gengivelsen af farver i det udskrevne dokument, så de imødekommer dine behov. Vælg mellem følgende indstillinger:

- **Automatisk**—optimerer udseendet på det udskrevne dokument. Denne indstilling leverer klare, rene farver og bør anvendes til blandede dokumenter eller dokumenter med grafik, der indeholder diagrammer og grafer of your printed document.
- **sRGB**—leverer et output der svarer mest til skærmens RGB-farver. (ikke tilgængelig i alle drivere)
- **Faxvenlig**—optimerer outputtet til faxoverførsel.
- **Sort og hvid**—omdanner alle farvedata til tilsvarende gråtoner. Farvenuancerne vises ved at variere tætheden på den grå farve.
- **Ingen**—Der anvendes ingen farvejustering til printopgaven.

**BEMÆRK:** Farvejustering er ikke tilgængelig på sort/hvide Xerox-systemer.

#### **Sådan angives farvejustering:**

- 1 Vælg **Filer > Udskriv** i applikationen.
- 2 Vælg **Xerox-funktioner** i udskrivningsmenuen.
- 3 Vælg fanen **Funktioner**.
- 4 Vælg en farvejustering.
- 5 Klik på **Udskriv**.

### <span id="page-27-1"></span><span id="page-27-0"></span>**Udskudt print**

Denne funktion anvendes til at udskyde udskrivningen af din opgave til et bestemt tidspunkt. Du kan angive et tidspunkt op til 24 timer, efter at opgaven blev sendt til udskrivning.

#### **Sådan udskydes udskrivning af en opgave:**

- 1 Vælg **Filer > Udskriv** i applikationen.
- 2 Vælg **Xerox-funktioner** i udskrivningsmenuen.
- 3 Vælg fanen **Output**.
- 4 Vælg **Udskudt print** i feltet Opgavetype.
- 5 Vælg det ønskede klokkeslæt for udskrivningen, og klik på **AM** eller **PM**.
- 6 Klik på **Udskriv**. Opgaven tilbageholdes på Xerox-systemet, indtil det valgte udskrivningstidspunkt.

# <span id="page-28-0"></span>**Efterbehandlingsmuligheder**

Efterbehandlingsmulighederne på Xerox-systemer omfatter hulning, forskydning af sæt, hæftning og udskrivning af pjecer.

Tabel 3-1 viser de forskellige efterbehandlingsenheder og deres valgmuligheder. Der kan kun installeres en efterbehandler ad gangen. Kontakt Xerox-repræsentanten for at høre, hvilke efterbehandlingsmuligheder der findes til dit Xerox-system.

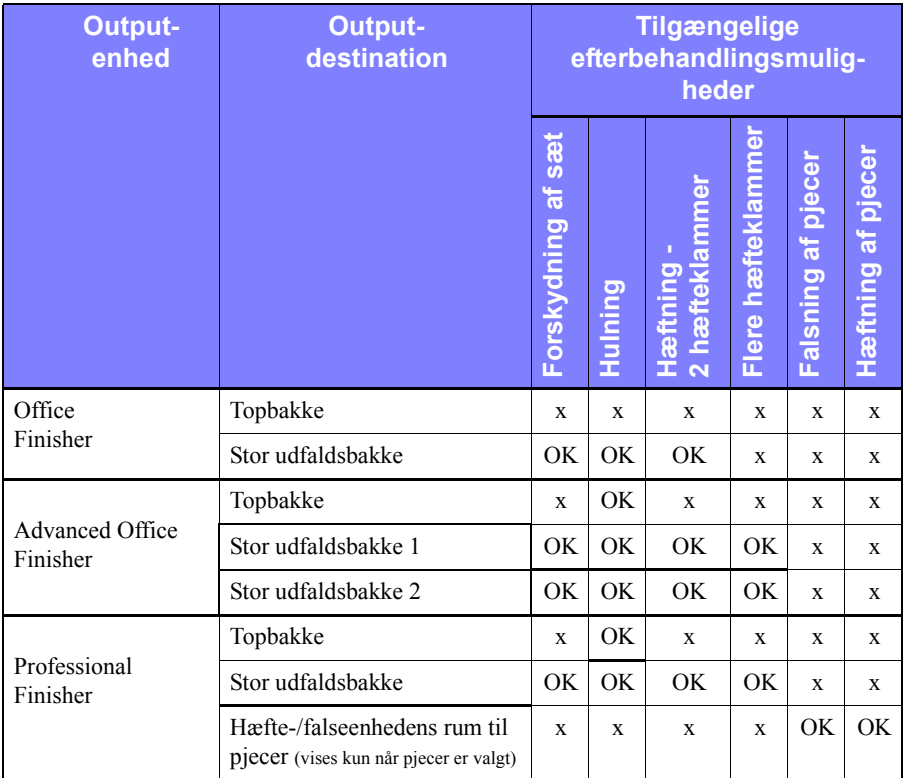

**Tabel 3-1: Efterbehandlingsmuligheder**

#### <span id="page-29-3"></span><span id="page-29-0"></span>**Forskydning**

Denne funktion forskyder hver enkelt sæt i en printopgave, der består af flere sæt, i enten udfaldsbakken til forskudte sæt eller den store udfaldsbakke. Dette gør det lettere at sortere og håndtere dokumenter, når du udskriver flere kopier. Forskydning vælges som standard. Fjern markeringen af feltet Forskyd dokumentsæt på fanen Funktioner i Xerox-funktioner.

#### **Sådan aktiveres forskydning af sæt:**

- 1 Vælg **Filer > Udskriv** i applikationen.
- 2 Vælg **Xerox-funktioner** i udskrivningsmenuen.
- 3 Vælg fanen **Output**.
- 4 Markér feltet **Forskyd dokumentsæt**.
- 5 Klik på **Udskriv**.

#### <span id="page-29-2"></span><span id="page-29-1"></span>**Sortering/hæftning**

Denne funktion anvendes til at vælge sorterede og/eller hæftede dokumenter. Almindelige hæftefunktioner indeholder en eller to hæfteklammer. Nogle Xeroxsystemer understøtter hæftning med flere hæfteklammer, afhængigt af papirformater og hvilken type efterbehandler der er installeret.

*Sorteret* leverer to eller flere kopier af et dokument som separate dokumentsæt (1,2,3...1,2,3...). *Stakket* leverer to eller flere kopier af et dokument som separate sæt af hver side (1, 1, 1...2, 2, 2...3, 3, 3).

- **Sorteret, 1 hæfteklamme** placerer en hæfteklamme i øverste venstre hjørne til dokumenter i både stående og liggende format.
- **Sorteret, 2 hæfteklammer** sætter 2 hæfteklammer i den samme side på papiret.
- **Sorteret, 4 hæfteklammer** anvender fire hæfteklammer afhængigt af papirformatet. Denne funktion er kun tilgængelig, hvis en efterbehandler, der understøtter flere hæfteklammer, er installeret og konfigureret.

**BEMÆRK:** Hæftepositionerne kan afhænge af andre valg, f.eks. rotering eller flere sider pr. ark (flere sider på et enkelt ark).

**Sådan sorteres og stakkes udskrevne dokumenter:**

- 1 Vælg **Filer > Udskriv** i applikationen.
- 2 Vælg **Xerox-funktioner** i udskrivningsmenuen.
- 3 Vælg fanen **Output**.
- 4 Vælg Hæftet og/eller Sorteret i menuen **Hæftning/output**.
- 5 Klik på **Udskriv**.

#### <span id="page-30-1"></span><span id="page-30-0"></span>**Hulning**

Hullemekanismen opretter to, tre eller fire huller, afhængigt af hvilken efterbehandler der er installeret. Antallet af huller, der oprettes, kan ikke ændres via softwaren.

**BEMÆRK:** Der skal være valgt en efterbehandler, der understøtter hulning i Vælger, inden du kan anvende denne funktion.

#### **Sådan vælges hulning:**

- 1 Vælg **Filer > Udskriv** i applikationen.
- 1 Vælg **Xerox-funktioner** i udskrivningsmenuen.
- 2 Vælg fanen **Output**.
- 3 Vælg en hulningsfunktion på listen **Falsning/hulning**.
- 4 Klik på **Udskriv**.

#### <span id="page-31-2"></span><span id="page-31-0"></span>**Pjecer**

#### <span id="page-31-1"></span>*Efterbehandling af pjecer*

Efterbehandlingen af pjecer gør det muligt at udskrive dokumentet, så det falses smo en pjece. Pjecer kan hæftes eller ikke hæftes. Efterbehandling af pjecer er kun mulig, når sideretningen Kort fremføringkant er valgt.

#### **Sådan falses eller hæftes pjecer:**

- 1 Vælg **Arkiv > Udskriv** i applikationen.
- 2 Vælg **Xerox-funktioner**.
- 3 Vælg fanen **Output**.
- 4 Vælg en af funktionerne under **Hæftning/output** og en falsefunktion **Falsning/ hulning**.

**BEMÆRK: Pjecefalsning** og **Pjecehæftning og Falsning** er dynamiske indstillinger. Når Pjece er valgt under Sideopsætning, vises de automatisk i menuen Falsning. De tilgængelige valgmuligheder varierer afhængigt af den valgte Hæfning/output-funktion.

Hvis f.eks. indstillingen i Hæftning/output er Sorteret, 2 hæfteklammer, er det kun Pjecehæftning og Falsning, der vises som en falsefunktion. Hvis indstillingen i Hæftning/output er Sorteret, er det kun Pjecefalsning, der vises som en falsefunktion.

#### 5 Klik på **Udskriv**.

**BEMÆRK:** Der kan falses op til fem ark. Hvis der er mere end fem uhæftede ark i opgaven, inaktiveres falsningen, og opgaven leveres til en anden udfaldsbakke.

### <span id="page-32-1"></span><span id="page-32-0"></span>**Font**

Du kan angive det foretrukne format, der skal indlæses på printeren. Du kan kontrollere, om de krævede fonte skal indlæses, og om Type 42-formater skal genereres.

**Sådan angives indstillinger for indlæsning af font:**

- 1 Vælg **Filer > Udskriv** i applikationen.
- 2 Vælg **Skriftindstillinger** i udskrivningsmenuen.
- 3 Vælg **Inkluder skriftoplysninger**, hvis font-tasterne skal knyttes til PostScriptoutputtet.
- 4 Vælg det foretrukne fontindlæsningsformat: **Type 1** eller **TrueType**-fonte.
- 5 Vælg **Indlæs altid nødvendige skrifter**, hvis du vil være sikker på, at de krævede fonte altid indlæses til printeren.
- 6 Vælg **Opret aldrig Type 42-format**, hvis du ikke ønsker, at printeren skal anvende TrueType 42-fonte.
- 7 Klik på **Udskriv**.

# <span id="page-33-3"></span><span id="page-33-0"></span>**Logger job**

Logger job gør det muligt at angive, hvordan PostScript-fejl skal behandles, når de forekommer.

**Sådan angives PostScript-fejlbehandlingsmetode:**

- 1 Vælg **Filer > Udskriv** i applikationen.
- 2 Vælg **Logger job** i udskrivningsmenuen.
- 3 Vælg en PostScript-fejlbehandlingsmetode.
- 4 Angiv, om der skal genereres opgavekopier eller opgavelogfiler.
- 5 Kontrollér mappen Jobdokumentation, hvor opgavens dokumenter gemmes. Klik på **Ret** for at ændre mappen.
- 6 Klik på **Udskriv**.

### <span id="page-33-2"></span><span id="page-33-1"></span>**Flere sider pr. ark**

Denne funktion gør det muligt at udskrive mere end en side af dokumentet på et enkelt ark papir.

#### **Sådan udskrives flere sider på et ark:**

- 1 Vælg **Filer > Udskriv** i applikationen.
- 2 Vælg **Layout**.
- 3 Vælg det ønskede antal sider pr. ark.
- 4 Vælg en layoutretning, om siderne skal læses vandret eller lodret.
- 5 Vælg en kanttype, om der skal tegnes linier mellem de forskellige sider.
- 6 Klik på **Udskriv**.

# <span id="page-34-1"></span><span id="page-34-0"></span>**Udskrivning Omslag**

Denne funktion angiver en forside og/eller bagside til dine udskrevne dokumenter. Du kan også vælge papirtype og farve for omslag.

#### **Sådan vælges omslag, papirtype og farve:**

- 1 Vælg **Filer > Udskriv** i applikationen.
- 2 Vælg **Xerox-funktioner** i udskrivningsmenuen.
- 3 Vælg fanen **Papir**.
- 4 Vælg den ønskede indstilling i menuen **Omslag**.
- 5 Klik på feltet **Type** for at vælge den ønskede papirtype.
- 6 Klik på feltet **Farve** for at vælge den ønskede farve.

Kontrollér, at det valgte papir er lagt i det valgte papirmagasin.

7 Klik på **Udskriv**.

**BEMÆRK:** Ved 1-sidet udskrivning bliver første og sidste side i dokumentet udskrevet på omslaget.

Ved 2-sidet udskrivning udskrives den første side i dokumentet på omslagets forside, og den anden side udskrives på bagsiden af omslaget. Indsæt en blank side (side 2), hvis du ikke ønsker at udskrive bag på forsiden.

Hvis dokumentet indeholder et ulige antal sider, indsættes en blank side, inden den sidste side i dokumentet. Dette sikrer, at den sidste side i dokumentet altid udskrives på omslagets bagside.

# <span id="page-35-1"></span><span id="page-35-0"></span>**Print-til-fil**

Denne funktion udskriver dit dokument til en PostScript- eller Encapsulated PostScript-fil (EPS-fil). De forskellige valgmuligheder gør det muligt at vælge udskrivningshastighed og flytbarhedsindstillinger for PostScript- eller EPS-filer.

**Sådan sendes output til en PostScript- eller EPS-fil:**

- 1 Vælg **Filer > Udskriv** i applikationen.
- 2 Vælg **Fil** i listen Destination.
- 3 Vælg **Gem som fil** i udskrivningsmenuen.
- 4 Vælg **PostScript-opgave** eller **EPS-fil** fra menuen Gem som fil.
- 5 Vælg **PostScript-niveau** for at angive PostScript-kompatibilitetskrav.
- 6 Vælg et **Dataformat**, hvis det er relevant.
- 7 Angiv, om der skal gemmes fonte i filen.
- 8 Klik på **Gem indstillingerne** for at gemme denne indstilling til fremtidige udskrivningsopgaver.
- 9 Klik på **Gem** for at udskrive dokumentet til en fil.

### <span id="page-36-1"></span><span id="page-36-0"></span>**Printkvalitet**

Printkvalitet/Billedkvalitet gør det muligt at kontrollere kvaliteten af det udskrevne dokument.

- **Udvidet**—anvendes til farveprintopgaver. (kun PostScript)
- **Standard**—leverer kvalitetsudskrivning af dokumenter i sort/hvid eller farve.
- **Tonersparer**—sparer toner ved udskrivning af kladder. Denne indstilling anbefales til korrektur af dokumentets indhold og layout på sorte/hvide printopgaver.

**BEMÆRK:** Printkvalitet kan variere fra driver til driver.

#### **Sådan angives printkvalitet:**

- 1 Vælg **Filer > Udskriv** i applikationen.
- 2 Vælg **Xerox-funktioner** i udskrivningsmenuen.
- 3 Vælg fanen **Output**.
- 4 Vælg **Kladde** for at aktivere kladdeudskrivning.
- 5 Klik på **Udskriv**.

# <span id="page-37-1"></span><span id="page-37-0"></span>**Prøvesæt (Prøveprint)**

Prøvesæt gør det muligt at sende en opgave bestående af mange sæt til Xeroxsystemet, kontrollere et opgavesæt og tilbageholde de resterende sæt i Xeroxsystemets printerkø, indtil du har kontrolleret prøvesættet.

#### **Sådan udskrives et prøvesæt:**

- 1 Vælg **Filer > Udskriv** i applikationen.
- 2 Vælg **Xerox-funktioner** i udskrivningsmenuen.
- 3 Vælg fanen **Output**.
- 4 Vælg **Prøvesæt** i feltet Opgavetype.
- 5 Udskriv dokumentet. Der udskrives et kopisæt til korrekturlæsning. Resten af opgaven tilbageholdes i Xerox-systemet.
- 6 Kontrollér prøvesættet, før du udskriver de resterende sæt i opgaven.

#### **Sådan afsluttes opgaven:**

- 1 Gå hen til Xerox-systemets betjeningspanel, og tryk på **Opgavestatus**.
- 2 Tryk på opgavens navn, så det fremhæves.
- 3 Tryk på **Frigiv** eller **Slet** for at udskrive eller slette opgaven.

# <span id="page-38-1"></span><span id="page-38-0"></span>**Fortrolig print**

Denne funktion tilbageholder automatisk dine dokumenter i Xerox-systemets interne kø, indtil du er klar til at hente opgaven.

For at kunne sende en fortrolig printopgave skal du indtaste et 4- til 10-cifret identifikationsnummer (valgt af systemadministrator). ID-nummeret kan være en numerisk værdi mellem 0 og 9.

#### **Sådan udskrives en fortrolig opgave:**

- 1 Vælg **Filer > Udskriv** i applikationen.
- 2 Vælg **Xerox-funktioner** i udskrivningsmenuen.
- 3 Vælg fanen **Output**.
- 4 Vælg **Fortrolig print** i feltet Opgavetype.
- 5 Indtast et identifikationsnummer som **Kodeord**.
- 6 Klik på **Udskriv**. Opgaven tilbageholdes på Xerox-systemet, indtil du frigiver den på maskinens betjeningspanel.

#### **Sådan frigives opgaven:**

- 1 Gå hen til Xerox-systemet. Få adgang til betjeningspanelet, og tryk på **Opgavestatus**.
- 2 Tryk på opgavens navn, så det fremhæves.
- 3 Tryk på **Frigiv** for at fortsætte.
- 4 Indtast dit ID-nummer for Fortrolig print på det numeriske tastatur, og tryk på **Enter**. Opgaven udskrives.

# <span id="page-39-1"></span><span id="page-39-0"></span>**Indstilling af outputdestination**

Xerox-systemet gør det muligt at angive en udfaldsbakke, som dokumentet leveres til.

#### **Sådan angives outputdestination:**

- 1 Vælg **Filer > Udskriv** i applikationen.
- 2 Vælg **Xerox-funktioner** i udskrivningsmenuen.
- 3 Vælg fanen **Output**.
- 4 Vælg en destination på listen Udfaldsbakke.
- 5 Klik på **Udskriv**.

### <span id="page-40-3"></span><span id="page-40-0"></span>**Transparenter**

Ved udskrivning på transparenter gør denne funktion det muligt at angive, om der skal indsættes papirskilleark mellem hver transparent.

**Sådan indsættes transparent-skilleark:**

- 1 Vælg **Filer > Udskriv** i applikationen.
- 2 Vælg **Xerox-funktioner** i udskrivningsmenuen.
- 3 Vælg fanen **Output**.
- 4 Vælg **Ingen,** eller **Blanke** i menuen Transparent-skilleark.
- 5 Klik på **Farve** for at se og vælge en farve fra farvelisten.
- 6 Klik på **Udskriv**.

### <span id="page-40-2"></span><span id="page-40-1"></span>**2-sidet udskrivning**

Denne funktion gør det muligt at udskrive dit dokument på begge sider af papiret. Du kan vælge at udskrive dokumentet som en bog **2-sidet (lang kant)** eller som en kalender **2-sidet (kort kant)**.

#### **Sådan udskrives på begge sider af papiret:**

- 1 Vælg **Filer > Udskriv** i applikationen.
- 2 Vælg **Xerox-funktioner** i udskrivningsmenuen.
- 3 Vælg fanen **Output**.
- 4 Vælg **2-sidet (kort kant)** eller **2-sidet (lang kant)** i rullemenuen 2-sidet udskrivning.
- 5 Klik på **Udskriv**.

### <span id="page-41-4"></span><span id="page-41-0"></span>**Vandmærker**

#### <span id="page-41-5"></span><span id="page-41-1"></span>**Aktivere udskrivning af vandmærker**

Inden du får adgang til udskrivning af vandmærker, skal du aktivere plug-in til Xeroxvandmærke. Se trin [7](#page-13-1) til [12](#page-13-2) i *[Indstilling og konfiguration af PostScript-driver](#page-13-3)* på side [2-6](#page-13-3) for specifikke procedurer.

**BEMÆRK:** For at vælge og anvende bitmap-vandmærker korrekt, skal vandmærkeapplikationen have læserettigheder til hele stien, hvor bitmappen findes. Selvom du måske kan gennemse og se et bitmap-billede, kan det ikke anvende det som et vandmærke, medmindre vandmærkeapplikationen har identiske tilladelser til samme sti. Det kan være nyttigt at placere bitmap, som skal anvendes som vandmærker i den offentlige mappe i dit hjemmebibliotek.

#### <span id="page-41-3"></span><span id="page-41-2"></span>**Udskrivning af vandmærker**

Funktionen Vandmærke gør det muligt at oprette og udskrive tekst eller billeder i forgrunden/baggrunden på den første side i et dokument. Vandmærkedefinitionerne, som du opretter, kan anvendes i ethvert dokument.

Listen Vandmærker indeholder alle tilgængelige vandmærker. Hvis du vælger et vandmærke på listen, udskrives det i dokumentet.

**BEMÆRK:** Nogle applikationer understøtter ikke udskrivning af vandmærker.

#### **Sådan udskrives et vandmærke:**

- 1 Vælg **Filer > Udskriv** i applikationen.
- 2 Vælg **Xerox-vandmærke** i udskrivningsmenuen.
- 3 Vælg det ønskede vandmærke fra listen med vandmærker i dialogboksen Layout/ vandmærke og andre udskrivningsfunktioner, der skal gælde for dette vandmærke.
	- **Kun første side** udskriver kun vandmærket på den første side i dokumentet.
	- **Udskriv i forgrunden** udskriver vandmærket så det vises øverst på teksten eller grafikken. Ved fravalg af denne funktion udskrives vandmærket bag grafikken eller teksten.
- 4 Hvis du redigerer et eksisterende vandmærke, skal du vælge et vandmærke fra listen med vandmærker og klikke på **Rediger**.
- 5 Hvis du ønsker at oprette et nyt vandmærke, skal du klikke på **Ny**.
- 6 Hvis du ønsker at slette et vandmærke fra listen, skal du vælge vandmærket og klikke på **Slet**.
- 7 Klik på **Udskriv** for at lukke dialogboksen.

#### <span id="page-43-1"></span><span id="page-43-0"></span>**Oprettelse eller redigering af vandmærker**

Når du klikker på Ny eller Redigér i dialogboksen Vandmærke, åbner Redigering af vandmærke. Redigering af vandmærke gør det muligt at definere specifikke kendetegn for et vandmærke. Indstillingerne som du vælger til et vandmærke vises som et grafisk eksempel.

#### **Sådan oprettes eller redigeres et vandmærke:**

- 1 Indtast et vandmærkenavn i feltet Navn, hvis det er et nyt vandmærke. Dette navn bruges til at identificere vandmærket.
- 2 Gør et af følgende i feltet Indhold:
	- Vælg **Tekst**, og indtast den ønskede vandmærketekst i feltet Tekst. Hvis du ønsker at øndre tekstens udseende, skal du klikke på **Font** og vælge en ny font, størrelse osv.
	- Vælg **Pict**, og angiv, at billedet skal anvendes som vandmærke. Klik på **Vælg fil** for at finde filen.
- 3 Brug skyderen eller rullelisten for at angive med, hvilken rotation vandmærket skal vises på siden.

**0** indikerer, at teksten vises på en vandret linie.

**-90** forskyder teksten til højre i en vinkel på 90 grader.

**90** forskyder teksten til venstre i en vinkel på 90 grader.

- 4 Brug skyderen eller rullelisten til at ændre vandmærkets tæthed. Tæthed anvendes til at justere dybden af tekst eller bitmapbilleder. Du kan benytte piltasterne eller det numeriske felt til at justere tæthedsgraden. Ved en tæthedsindstilling på 100% bliver teksten helt sort. Indstillinger under 100% reducerer mængden af toner, der anvendes til at gengive billedet.
- 5 Brug **Vandret** og **Lodret** til at ændre stedet, hvor vandmærket skal placeres på den udskrevne side. Klik på **Centreret** for at centrere vandmærket.
- 6 Når du er færdig, skal du klikke på **Gem** for at lukke Redigering af vandmærke og vende tilbage til dialogboksen.

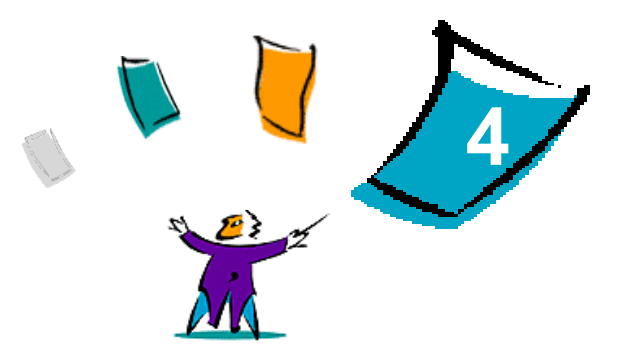

# <span id="page-44-1"></span>Macintosh-printerhjælpeværktøj

<span id="page-44-0"></span>Macintosh-printerværktøjet er en CentreWare-applikation, som giver netværksadministratorer mulighed for at omdøbe og ændre zone for Xerox-systemer, der er konfigureret til AppleTalk-netværksopkobling. Du kan også anvende værktøjet til at se printeregenskaber, udskrive en liste over printerens fonte og til at sende PostScript-filer eller dele af PostScript-kode til en printer. Anvend Macintoshprinterhjælpeværktøjet, hver gang du ønsker at foretage ekstern ændring af AppleTalk-zonen og printernavnet fra en Macintosh-arbejdsstation.

#### *Dette kapitel indeholder:*

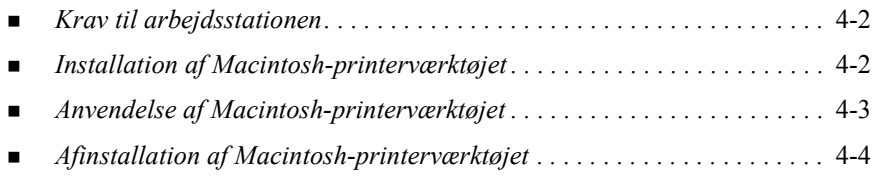

# <span id="page-45-3"></span><span id="page-45-0"></span>**Krav til arbejdsstationen**

Herunder vises minimumskravene for installation og anvendelse af Macintoshprinterhjælpeværktøjet:

- Mindst 800 KB tilgængelig harddiskplads
- $\blacksquare$  Macintosh-operativsystemer 7.6 9.x
- Cd-rom-drev eller adgang via netværk

# <span id="page-45-2"></span><span id="page-45-1"></span>**Installation af Macintosh-printerværktøjet**

Følg nedenstående fremgangsmåde for at installere Macintosh-printerhjælpeværktøjet. Installationen består i at kopiere værktøjet til din arbejdsstation.

#### **Sådan installeres Macintosh-printerhjælpeværktøjet:**

- 1 Sæt cd'en CentreWare Printer- og faxdrivere i det korrekte drev.
- 2 Browse til ...\Drivers\Mac\Printer Utility Mac 8.6-9.x.
- 3 Find **Xerox Printer Utility** og **puReadMe-**filerne.
- 4 Kopiér disse filer til din computer eller harddisken.

# <span id="page-46-0"></span>**Anvendelse af Macintosh-printerværktøjet**

#### **Sådan anvendes Macintosh-printerhjælpeværktøjet:**

- <span id="page-46-1"></span> 1 Dobbeltklik på ikonet **Xerox Printer Utility** på dit skrivebord for at starte printerhjælpeværktøjet.
- 2 Klik på den ønskede AppleTalk-zone for at hente en liste med kendte PostScriptprintere.

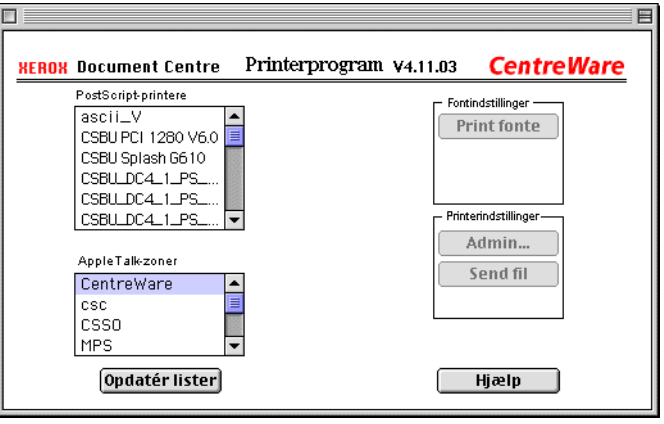

#### **Figur 4-1: Macintosh-printerhjælpeværktøj**

- 3 Klik på **Hjælp** for at få adgang til flere oplysninger om værktøjets funktioner. Værktøjet gør det blandt andet muligt at:
	- forespørge om en printers egenskaber
	- printe en liste over de fonte, der er installeret på printeren
	- sende PostScript-filer eller dele af PostScript-koder til printeren
	- ændre den AppleTalk-zone, som printeren svarer på
	- omdøbe printeren.

**BEMÆRK:** Når du omdøber printeren, kan du kun anvende alfanumeriske tegn. Tegn: **# FANE . ( ) - ;** understøttes ikke. Hvis de anvendes i navnet, bliver printeren utilgængelig.

Genstart Xerox-systemet, hvis du har foretaget ændringer.

# <span id="page-47-1"></span><span id="page-47-0"></span>**Afinstallation af Macintosh-printerværktøjet**

#### **Sådan afinstalleres Macintosh-printerhjælpeværktøjet:**

- 1 Find **Xerox Printer Utility**-filerne på skrivebordet eller harddisken.
- 2 Vælg **Xerox Printer Utility-** og **puReadMe**-filerne, og træk dem til **Papirkurven**.
- 3 Åbn for adgang til Systemmappen, vælg **Indstillinger**, og slet Xerox WCP Hjælpeindstillinger.

**BEMÆRK:** Hvis du ikke har anvendt Macintosh-printerhjælpeværktøjet, er Xerox WCP-hjælpeindstillingerne ikke oprettet i indstillingsmappen, og du behøver ikke at slette dette værktøj.

4 Tøm **Papirkurven**.

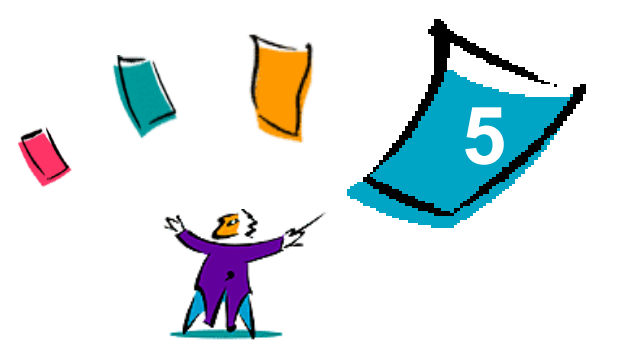

# Problemløsning

<span id="page-48-0"></span>Fejl i applikationen, udstyret og på netværket kan opstå i forskellige udskrivningssituationer. I mange tilfælde kan problemet løses ved blot at genstarte applikationen, computeren eller printeren.

#### *Dette kapitel indeholder:*

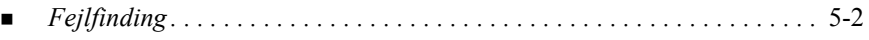

# <span id="page-49-2"></span><span id="page-49-1"></span><span id="page-49-0"></span>**Fejlfinding**

Hvis det samme problem opstår gentagne gange, bør du nedskrive fejlmeddelelsen og finde oplysninger om problemet. Det anbefales at følge nedenstående fremgangsmåde for at løse problemet:

- Definer problemet så nøjagtigt som muligt. Hvornår, hvor og hvordan opstår problemet?
- Genskab problemet. Kan problemet let genskabes, eller er det et engangsproblem?
- Spørg andre brugere, om de har haft lignende problemer, og lav en oversigt over, hvornår problemet opstår.
- Kontrollér, om der er et mønster i forekomsten af problemer eller egenskaber, som er relateret til problemet. Opstår problemet f.eks. kun på en bestemt printer eller en bestemt arbejdsstation/netværkskonfiguration?
- Se problemløsningsforslag i dokumentationen til produktet, inkl. README-filer og hjælpesystemet for at se, om der er løsningsforslag for lignende problemer.

Hvis du ikke kan finde en årsag eller løsning på problemet, kan du ringe til Xerox Welcome Centre for at rapportere fejlmeddelelser. Giv alle de oplysninger, som du har noteret i forbindelse med problemet.

# <span id="page-50-0"></span>**Indeks**

#### **Numerisk**

2-sidet udskrivning [3-21](#page-40-2)

#### **A**

Adgang [4-3](#page-46-1) Afinstallation Macintosh-printerhjælpeværktøj [4-4](#page-47-1) Afinstallering Brugerdefinerede drivere og PPD-filer [2-11](#page-18-2) PPD-filer [2-12](#page-19-1) Anvendelse Macintosh-printerdrivere [3-1](#page-20-1)

#### **B**

Baggrundsudskrivning [3-5](#page-24-1) Bannerark [3-6](#page-25-1)

#### **D**

Dokumentation [1-2](#page-5-5)

#### **E**

Efterbehandling af pjecer Falsning [3-12](#page-31-1) Hæfning [3-12](#page-31-1) Efterbehandlingsmuligheder Hæfning [3-10](#page-29-2)

Hulning [3-11](#page-30-1) Udskrivning af pjecer [3-12](#page-31-2)

#### **F**

Få hjælp Online [1-3](#page-6-4) Råd til kunden [1-3](#page-6-5) Telefon-support [1-3](#page-6-6) Fejlfinding [5-2](#page-49-1) Flere sider pr. ark [3-14](#page-33-2) Fontvalg [3-13](#page-32-1) Forskydning af sæt [3-10](#page-29-3) Fortrolig print [3-19](#page-38-1)

#### **G**

Generisk PPD-fil Konfiguration [2-9](#page-16-1) Tilgængelig [2-3](#page-10-3)

#### **H**

Hæftning [3-10](#page-29-2) Hjælpesystem [1-2](#page-5-6)

#### **I**

Installation Brugerdefinerede PPD-filer [2-5](#page-12-1) Generiske PPD-filer [2-7](#page-14-4) Macintosh-printerdrivere [2-1](#page-8-1)

Macintosh-printerhjælpeværktøj [4-2](#page-45-2) Internet-support [1-3](#page-6-4) IP-udskrivning [2-10](#page-17-1)

#### **J**

Justering af lysstyrke [3-4](#page-23-2)

#### **K**

Konfiguration af Macintosh-brugerdefinerede PPD-filer [2-6](#page-13-4) Kontering [3-3](#page-22-2) Krav til arbejdsstationen Macintosh-printerdrivere [2-2](#page-9-1) Macintosh-printerhjælpeværktøj [4-2](#page-45-3)

#### **L**

Logger job [3-14](#page-33-3) LPR-udskrivning [2-10](#page-17-1)

#### **M**

Macintosh Beskrivelse af driver/PPD-funktioner  $2 - 3$ Brugerdefinerede PPD-filer [2-3](#page-10-5) Brugerdefinerede printerdrivere [2-3](#page-10-5) Generisk PPD-fil [2-3](#page-10-3) Macintosh PPD-filer Installation Brugerdefinerede PPD-filer [2-5](#page-12-1) Generisk PPD-fil [2-7](#page-14-4) Konfiguration Generiske PPD-filer [2-9](#page-16-1) Xerox-brugerdefinerede PPD-filer [2-6](#page-13-4) Macintosh-printerdrivere [2-1](#page-8-1), [2-4](#page-11-2) Afinstallering [2-11](#page-18-2) Anvendelse [3-1](#page-20-1) Filnavne [2-4](#page-11-2) Funktioner og valgmuligheder [3-2](#page-21-1)

Installation [2-4](#page-11-2) Krav til arbejdsstationen [2-2](#page-9-1) tilgængelighed i OS [2-2](#page-9-2) Macintosh-printerdriverfunktioner 2-sidet udskrivning [3-21](#page-40-2) Baggrundsudskrivning [3-5](#page-24-1) Bannerark [3-6](#page-25-1) Efterbehandling af pjecer [3-12](#page-31-1) Falsning af pjecer [3-12](#page-31-1) Flere sider pr. ark [3-14](#page-33-2) Fontvalg [3-13](#page-32-1) Forskydning af sæt [3-10](#page-29-3) Fortrolig print [3-19](#page-38-1) Hæftning [3-10](#page-29-2) Hulning [3-11](#page-30-1) Kontering [3-3](#page-22-2) Logger job [3-14](#page-33-3) Lysstyrke [3-4](#page-23-2) Omslag [3-15](#page-34-1) Opløsning [3-4](#page-23-3) Printkvalitet [3-17](#page-36-1) Prøvesæt (Prøveprint) [3-18](#page-37-1) Sortering/stakket [3-10](#page-29-2) Transparentskilleark [3-21](#page-40-3) Udfaldsbakke [3-20](#page-39-1) Udskriv til Postscript-fil [3-16](#page-35-1) Udskudt print [3-8](#page-27-1) Macintosh-printerhjælpeværktøj [1-2](#page-5-7), [4-1](#page-44-1) Adgang [4-3](#page-46-1) Afinstallation [4-4](#page-47-1) Installation [4-2](#page-45-2) Krav til arbejdsstationen [4-2](#page-45-3)

#### **O**

Omslag [3-15](#page-34-1) Opløsning [3-4](#page-23-3)

#### **P**

Printer- og faxdrivere Dokumentation [1-2](#page-5-5) Nye funktioner [1-2](#page-5-8) Online-hjælp [1-2](#page-5-6) Printerværktøj Macintosh [4-1](#page-44-1) Printkvalitet [3-17](#page-36-1) Problemløsning [5-2](#page-49-2) Prøveprint [3-18](#page-37-1) Prøvesæt [3-18](#page-37-1)

#### **R**

Råd til kunden [1-3](#page-6-5)

#### **S**

Sortering [3-10](#page-29-2)

#### **T**

Teknisk support [1-3](#page-6-6) Transparentskilleark [3-21](#page-40-3)

#### **U**

Udfaldsbakke [3-20](#page-39-1) Udskriv til Postscript-fil [3-16](#page-35-1) Udskrivning Duplex (2-sidet) [3-21](#page-40-2) Funktioner og valgmuligheder [3-2](#page-21-1) Vandmærker [3-22](#page-41-3) via LPR (alias IP) [2-10](#page-17-1) Udskudt print [3-8](#page-27-1)

#### **V**

Vandmærker [3-22](#page-41-4) Aktivere udskrivning af vandmærker [3-22](#page-41-5) Oprettelse/redigering [3-24](#page-43-1) Udskrivning [3-22](#page-41-3)

**W**

Welcome Centre [1-3](#page-6-7)

#### **X**

Xerox Welcome Center [1-3](#page-6-7)